# Microsoft Office 365 CUNY Login Procedure with Multi-Factor Authentication

To sign into CUNY's Office 365 with multi-factor authentication, please follow the steps below.

1. Please go to the enclosed link to bring you to the CUNY login page.<https://login.microsoftonline.com/?whr=login.cuny.edu>

2. Please enter your CUNYFirst username and password. Then press "Log in" to proceed.

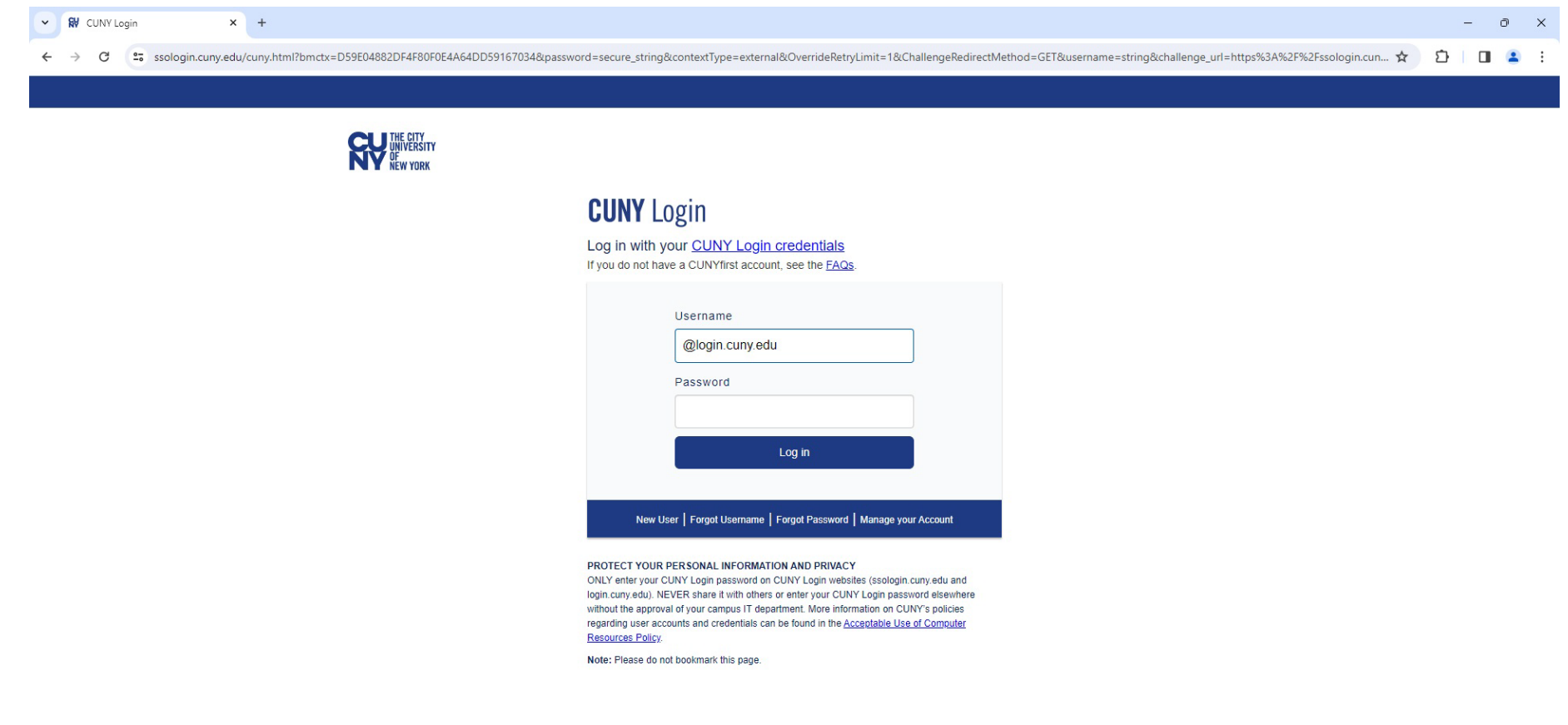

Terms of Use Security Policy IT Accessibility Tech Resources & Help Desks

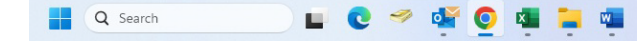

3. When you are presented with this screen, please press "Next" to continue. 4. when this screen comes up, please select "Next" to continue with the Microsoft Authenticator.

:woSR3L8-ai\_v7fEYMBb9B77PCtnwPnTKwk9SuTdx5QHtcsDPubAUiKTquR-86O7ivW4uK7u9XkkSjofwZxQ5kRJHkT1UXFOtOycJQ\_BSk5TAJkw2D36bKQXk41K9lY

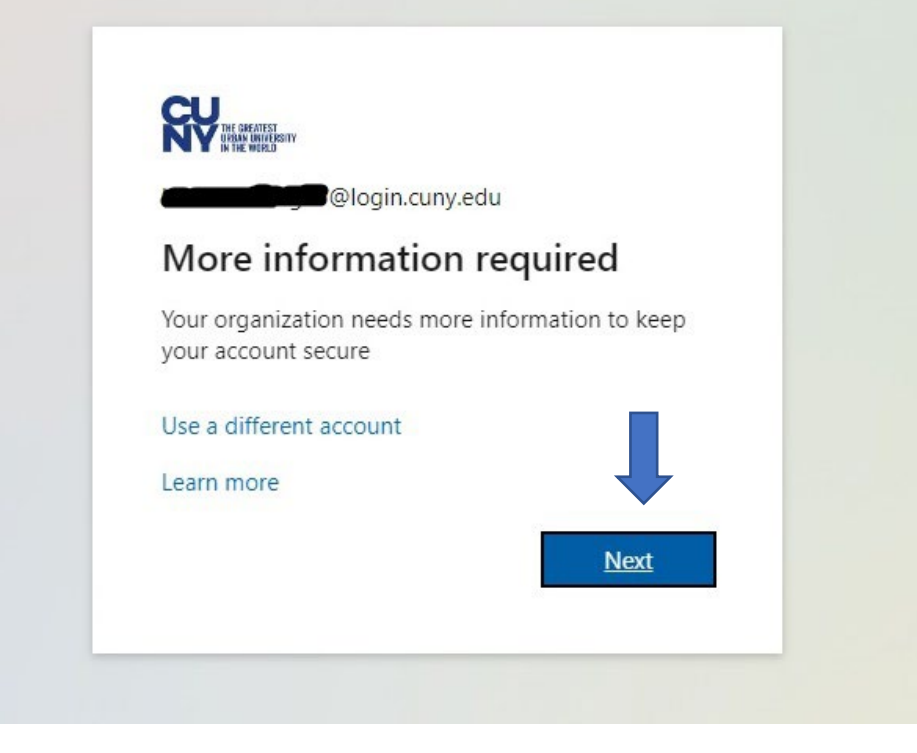

### Keep your account secure

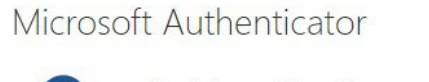

Start by getting the app

On your phone, install the Microsoft Authenticator app. Download now

After you install the Microsoft Authenticator app on your device, choose "Next".

**Next** 

I want to use a different authenticator app

I want to set up a different method

5. On your mobile device, please go to the "APP Store" or the "Google Play Store" associated with your mobile device. Go to "Search" and type in the term "Microsoft Authenticator".

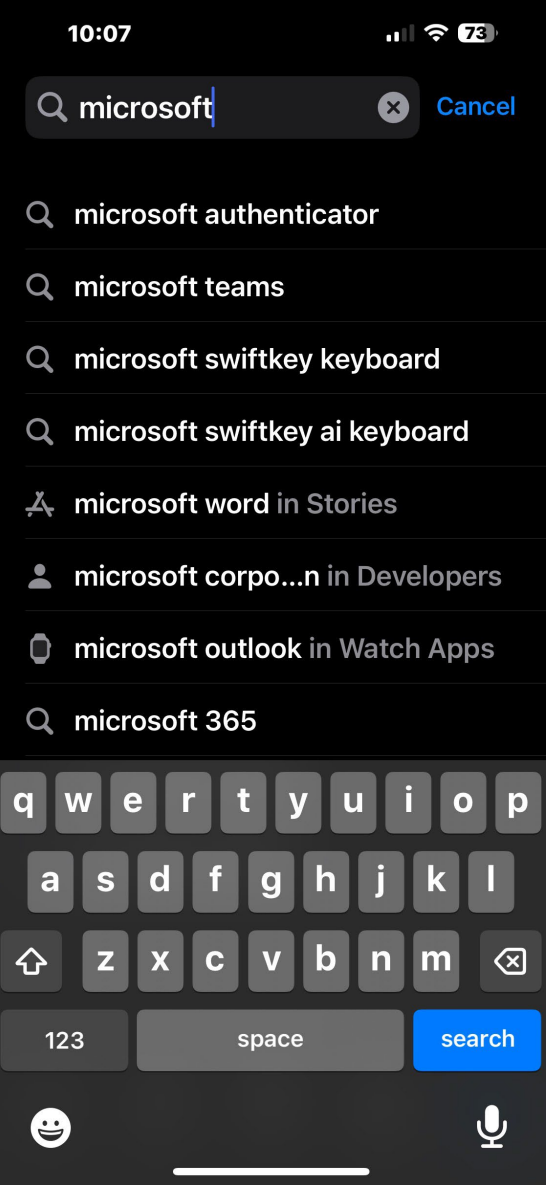

6. Please tap on "Get" or "Install" and wait for the app to install on your device.

Get

**AGE** 

 $4+$ 

 $10:07$ 

**Search** 

**334K RATINGS** 

4.8

\*\*\*\*\*

More security, for

all your accounts

1988@outlook.com 895823 Slack di-

439 651 ◎

339813

Facebook

 $\equiv$  Authenticator Dropbox

E

-9

6

7. Go to your "home Screen" or "App Drawer" on your mobile device and tap on the Authenticator app to start. Then press "Accept" to accept the privacy statement and continue to the next step.

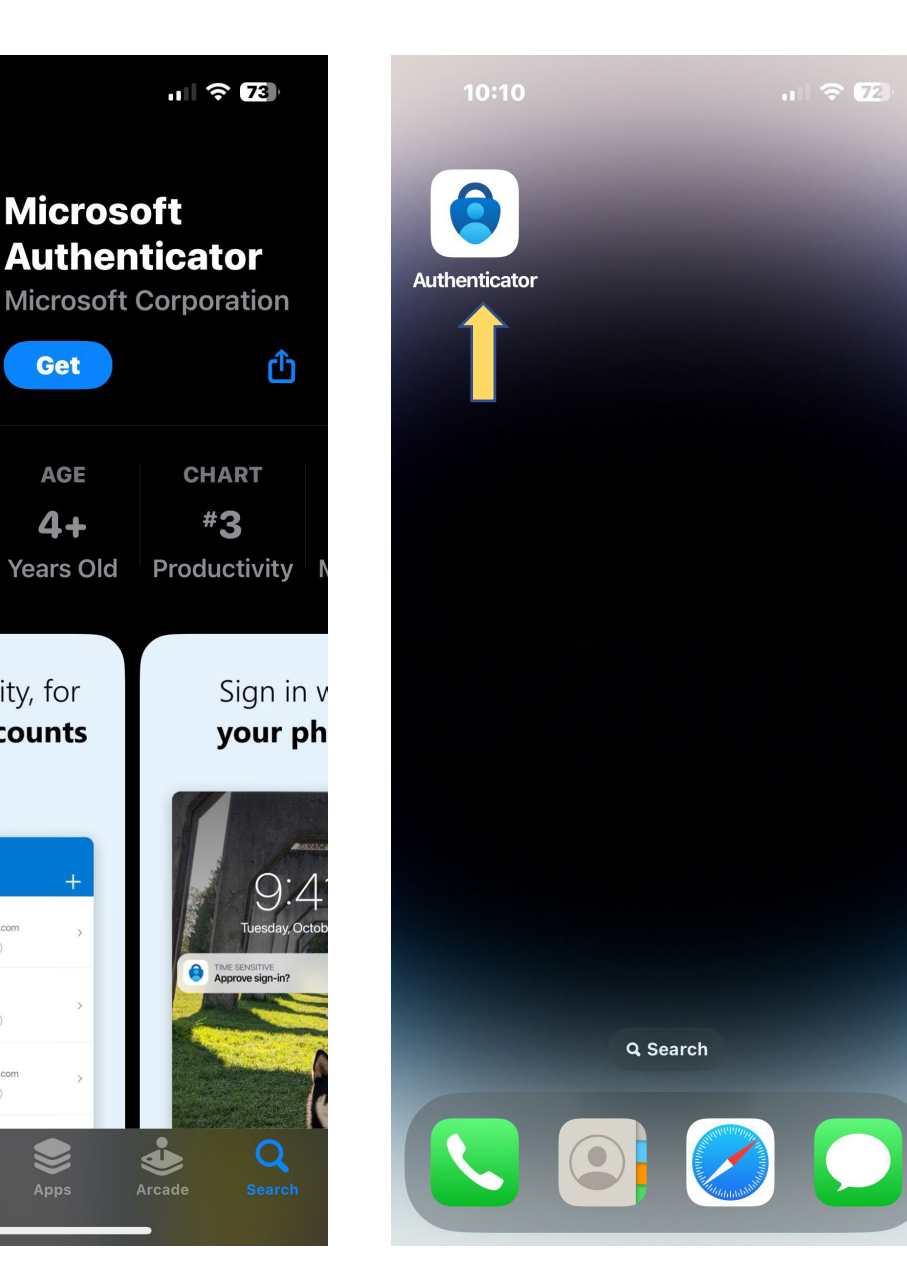

10:10

 $\mathbf{u}$   $\in$   $\mathbf{E}$ 

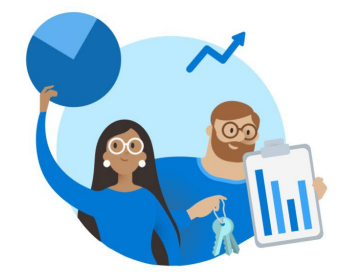

## **Microsoft respects** your privacy

We collect required diagnostic data to keep the app secure and updated. This does not include any personal data.

**Accept** 

#### **Microsoft Privacy Statement**

8. Tap on "Scan a QR code" to continue. 9. Please allow the app to access your

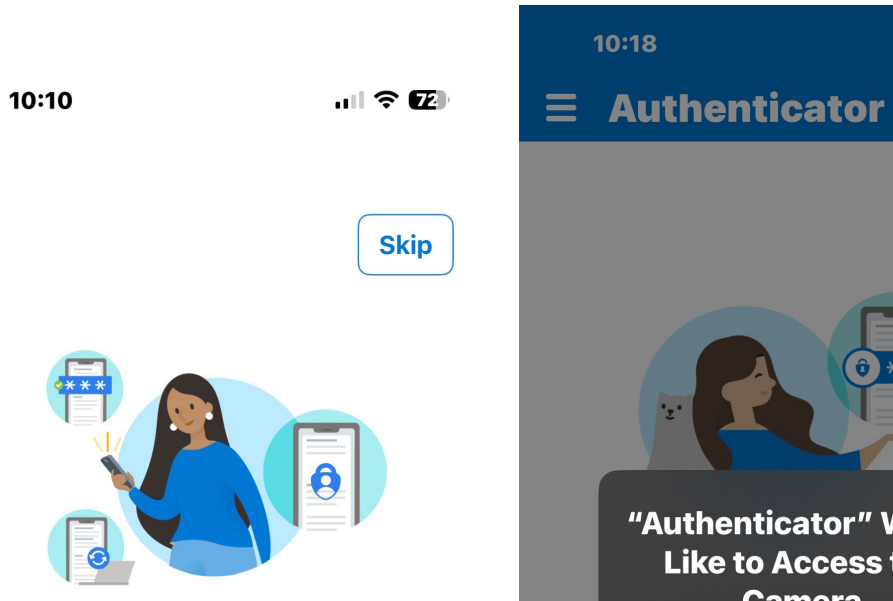

### **Secure Your Digital Life**

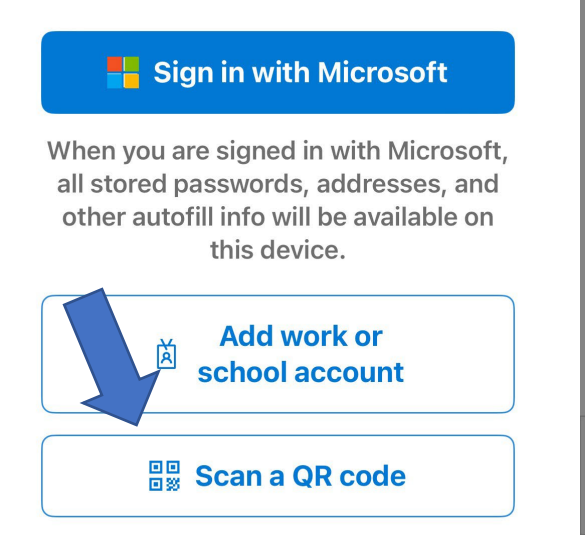

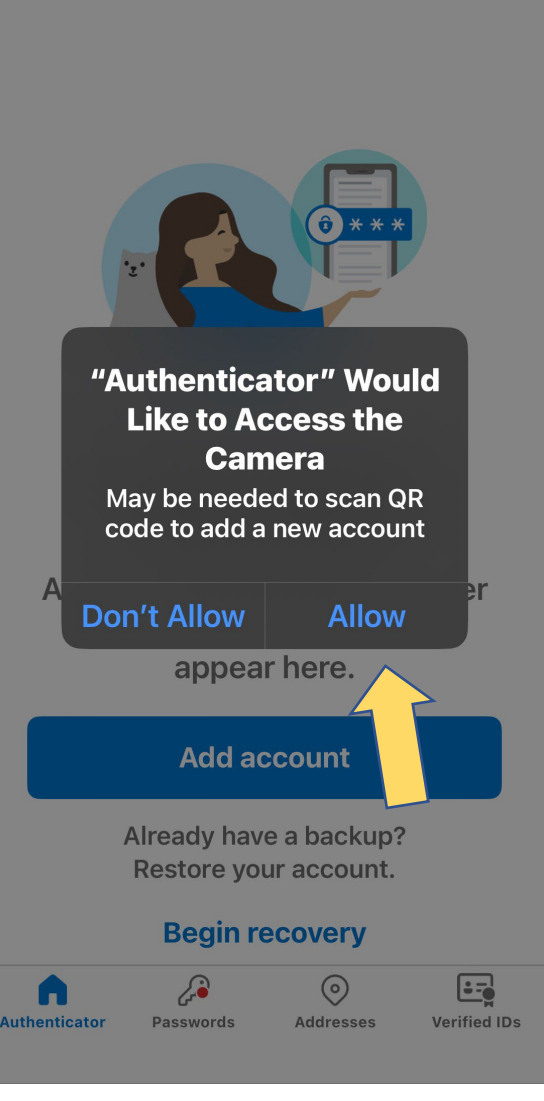

camera to scan the QR code.

 $m \approx 2$ 

┿

10. Back at the computer, please press "Next to continue.

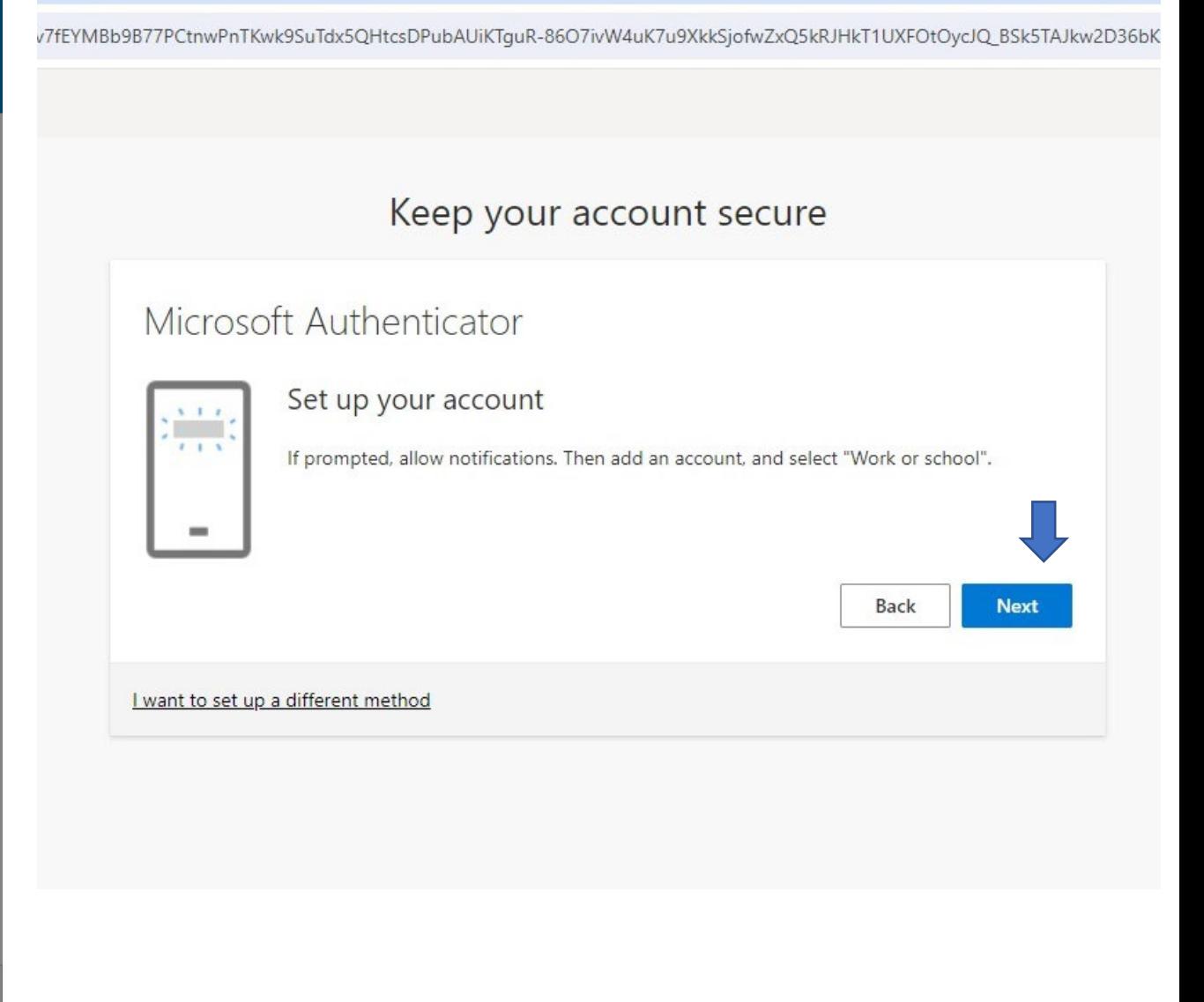

11. Please scan the QR code on your screen with your mobile device to continue with the sign in of your Office 365 account

12. After scanning the QR code, you will be given a number at the yellow square on your screen. Please enter than number in your Authenticator on your mobile device.

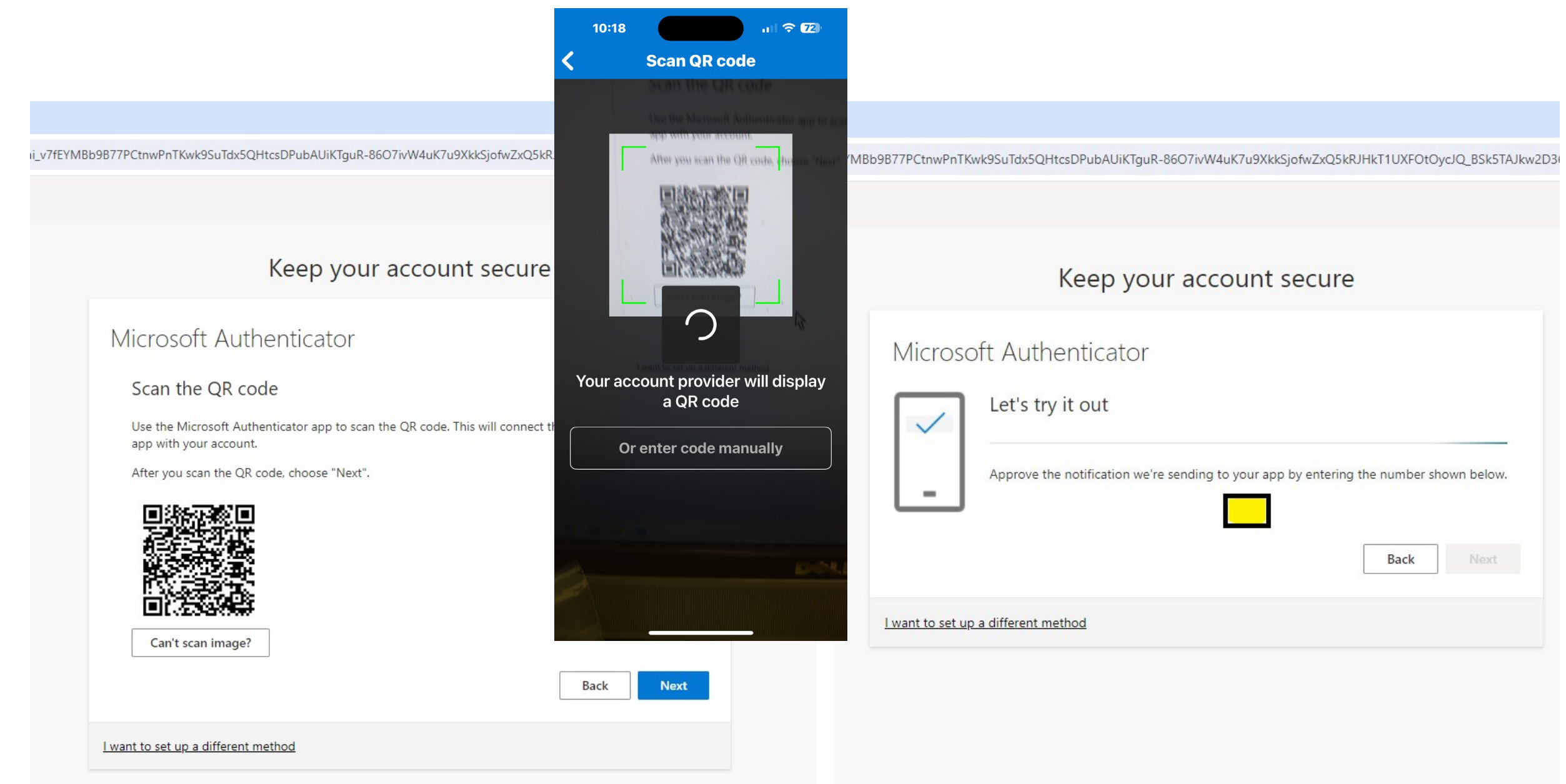

# 13. Please press "Next" and then press on "Done" in the next screen 14. Press Yes or No according to your preference and continue on.

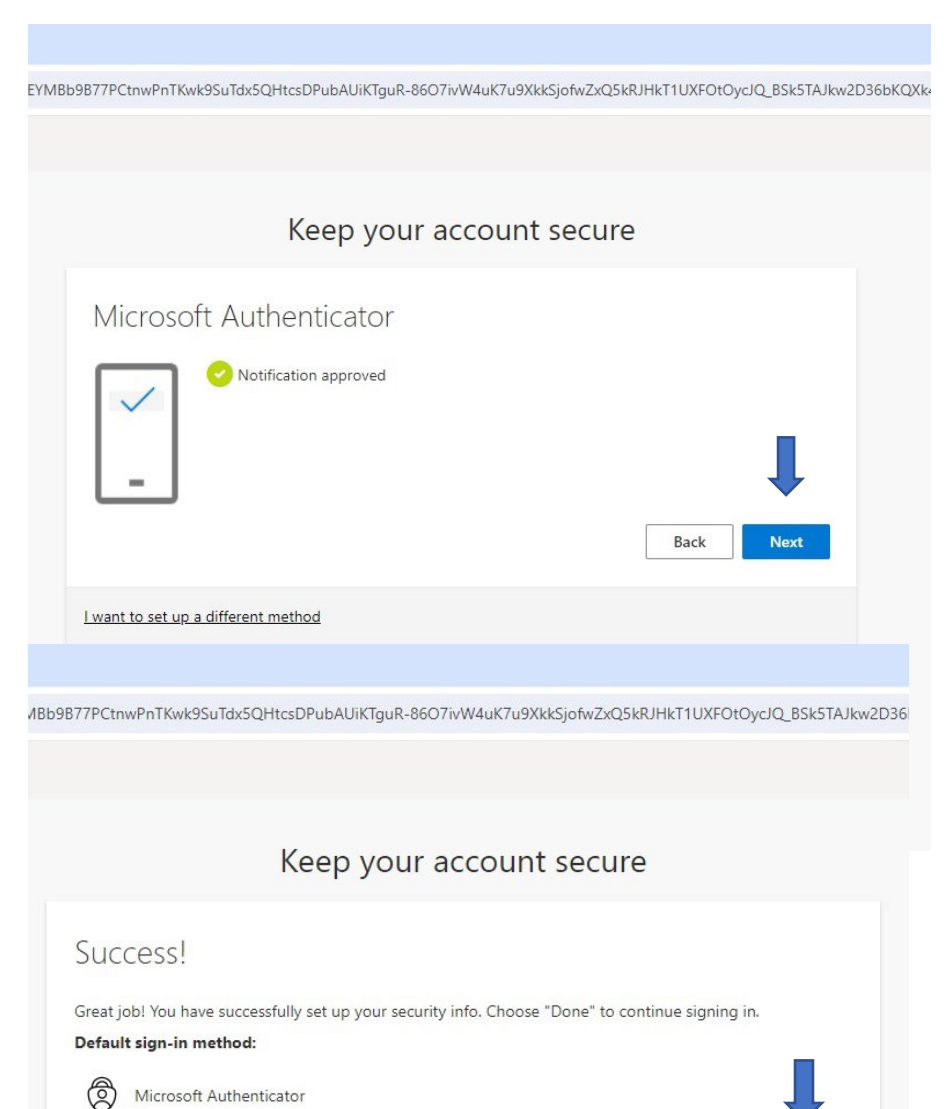

Done

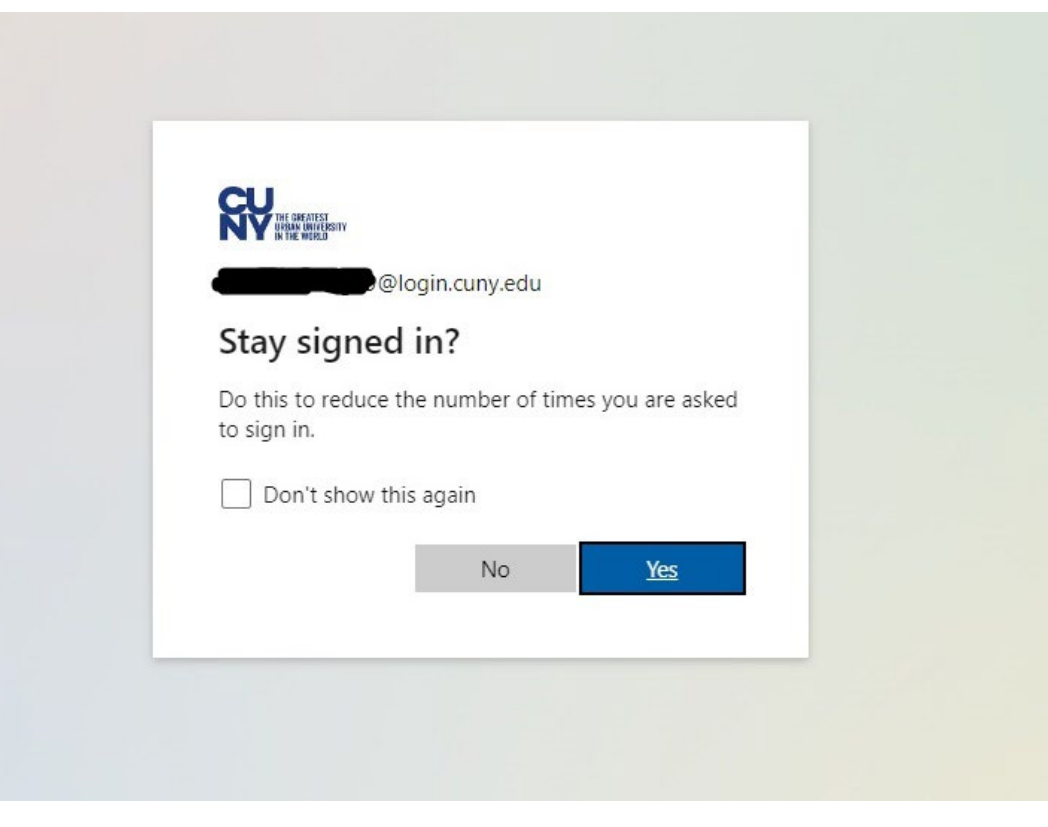

15. Congratulations, you have successfully signed into Office 365. for your email, please click on Outlook on the far left menu.

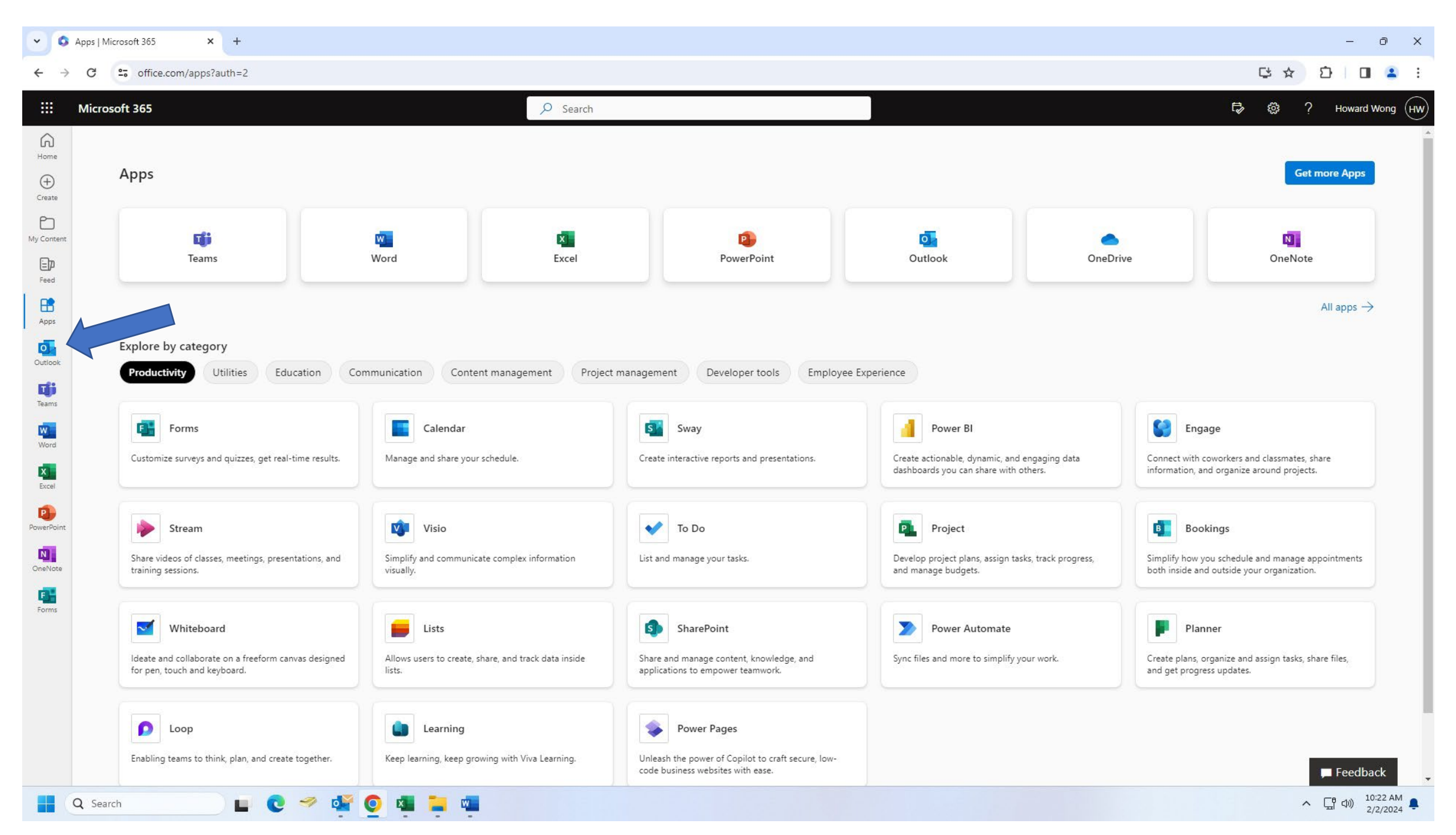